# Инструкция по использованию программы «Монитор ЭПС» в тестовом режиме

# **Оглавление**

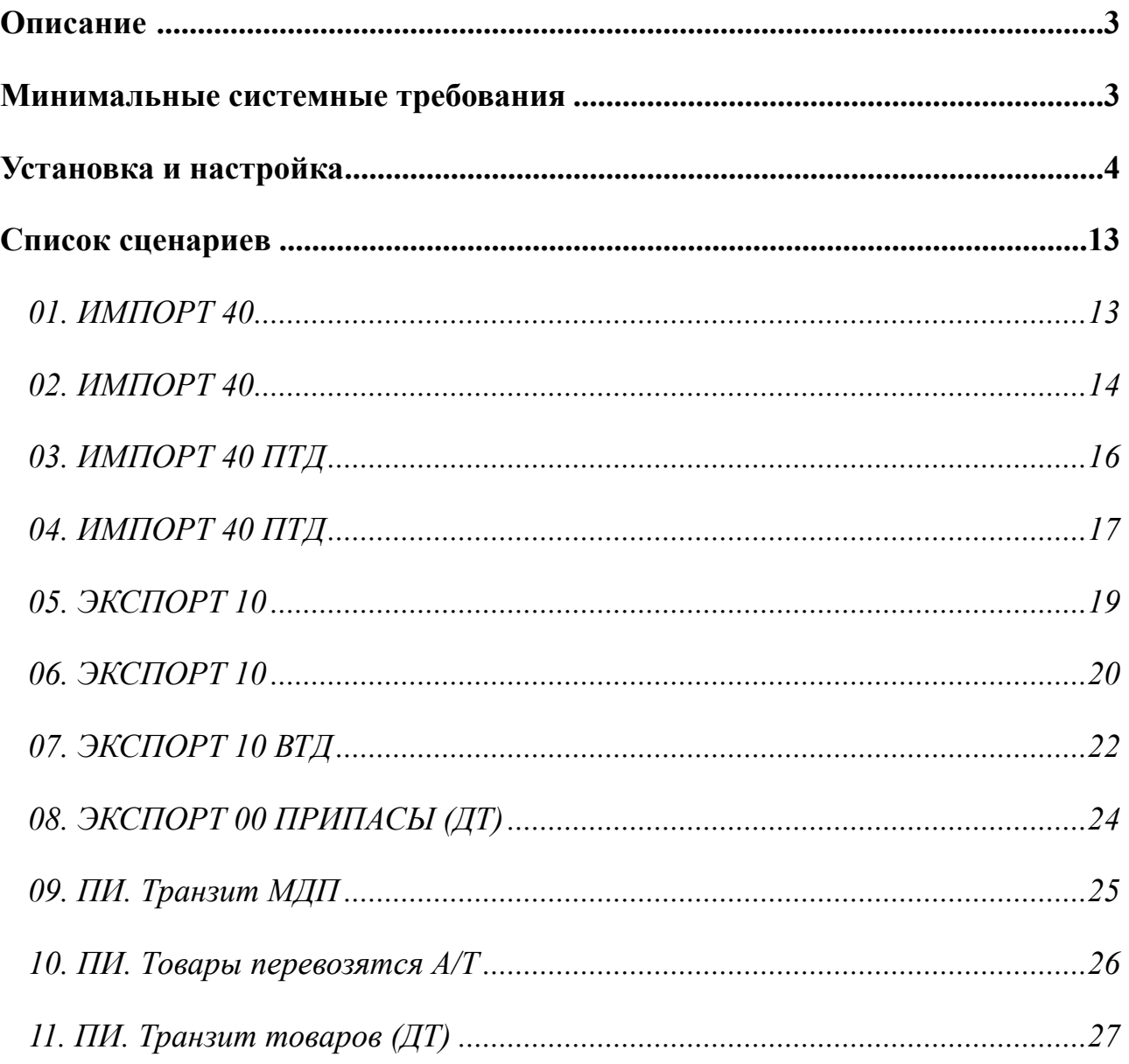

#### <span id="page-2-0"></span>**Описание**

Программа «Монитор ЭПС» (далее — Программа) в тестовом режиме путём имитации работы информационной системы таможенных органов позволяет ознакомиться почти со всеми своими функциями, доступными в штатном режиме, пройти процедуру ЭПС без отправки сообщений в реальную информационную систему таможенных органов.

Функционирование Программы в тестовом режиме основывается на использовании подготовленных сценариев обмена сообщениями в процессе информационного взаимодействия между информационными системами таможенных органов и Программой.

Сценарии обмена сообщениями включают в себя как сценарии, соответствующие помещению товаров под различные таможенные процедуры, так и сценарии, соответствующие предварительному информированию о прибытии товаров.

#### <span id="page-2-1"></span>**Минимальные системные требования**

Процессор: Intel или AMD с тактовой частотой 1 ГГц Оперативная память: 1 ГБайт Свободное место на жестком диске: 1 ГБайт Разрешение экрана: 1024х768 точек Операционная система: Windows XP (ServicePack 2) Браузер: Internet Explorer 8 Скорость подключения к Интернет: 1 Мбит/сек.

**СИГМА-СОФТ** 

## <span id="page-3-0"></span>**Установка и настройка**

#### **ПРЕДУПРЕЖДЕНИЕ !**

Для успешной установки, получения обновлений, работы программы необходимо обладать правами администратора или аналогичными

#### **ПРЕДУПРЕЖДЕНИЕ !**

Из одного каталога установки Программы может быть запущена только одна её копия. Для запуска нескольких копий Программы на одном ПК, каждую копию программы необходимо устанавливать в отдельный каталог.

Установка программы КриптоПро CSP, настройка VPN-подключения, установка и настройка сертификатов ЭП для работы Программы в тестовом режиме **не требуется**.

Для установки Программы скачайте инсталляционный пакет с сайта «Сигма-Софт»:

*<http://sigma-soft.ru/download/install.shtml?prog=esad>*

Запустите *EDSetup.exe* и проследуйте простым шагам мастера установки.

После завершения установки запустите Программу через панель задач Пуск.

Путь к программе: **Пуск > Все программы > Сигма-Софт > Монитор ЭПС**.

В появившемся диалоговом окне «Доступ к серверу ЭПС» (Рис. 1) измените адрес сервера на *responder.sigma-soft.ru/progs/*

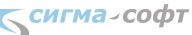

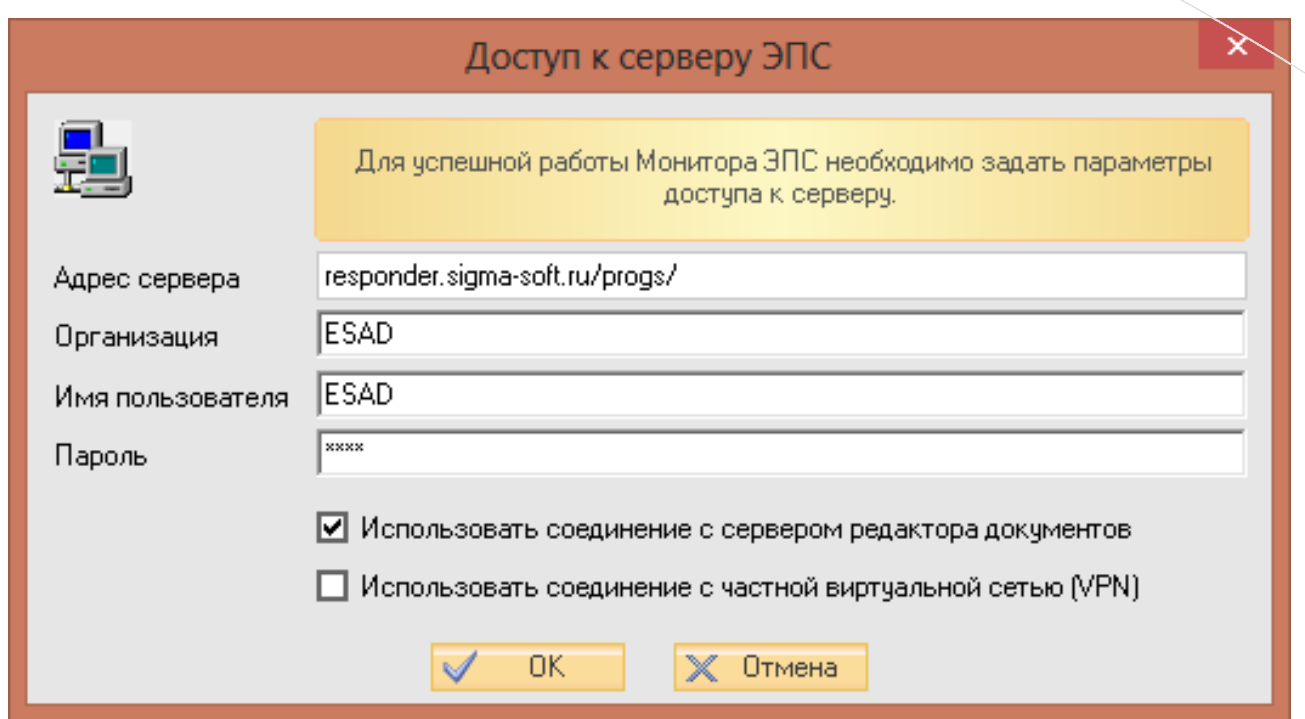

*Рис. 1 Диалоговое окно настройки доступа к серверу ЭПС*

Программа проверит необходимость обновления своих файлов и предложит произвести нужные обновления (Рис. 2).

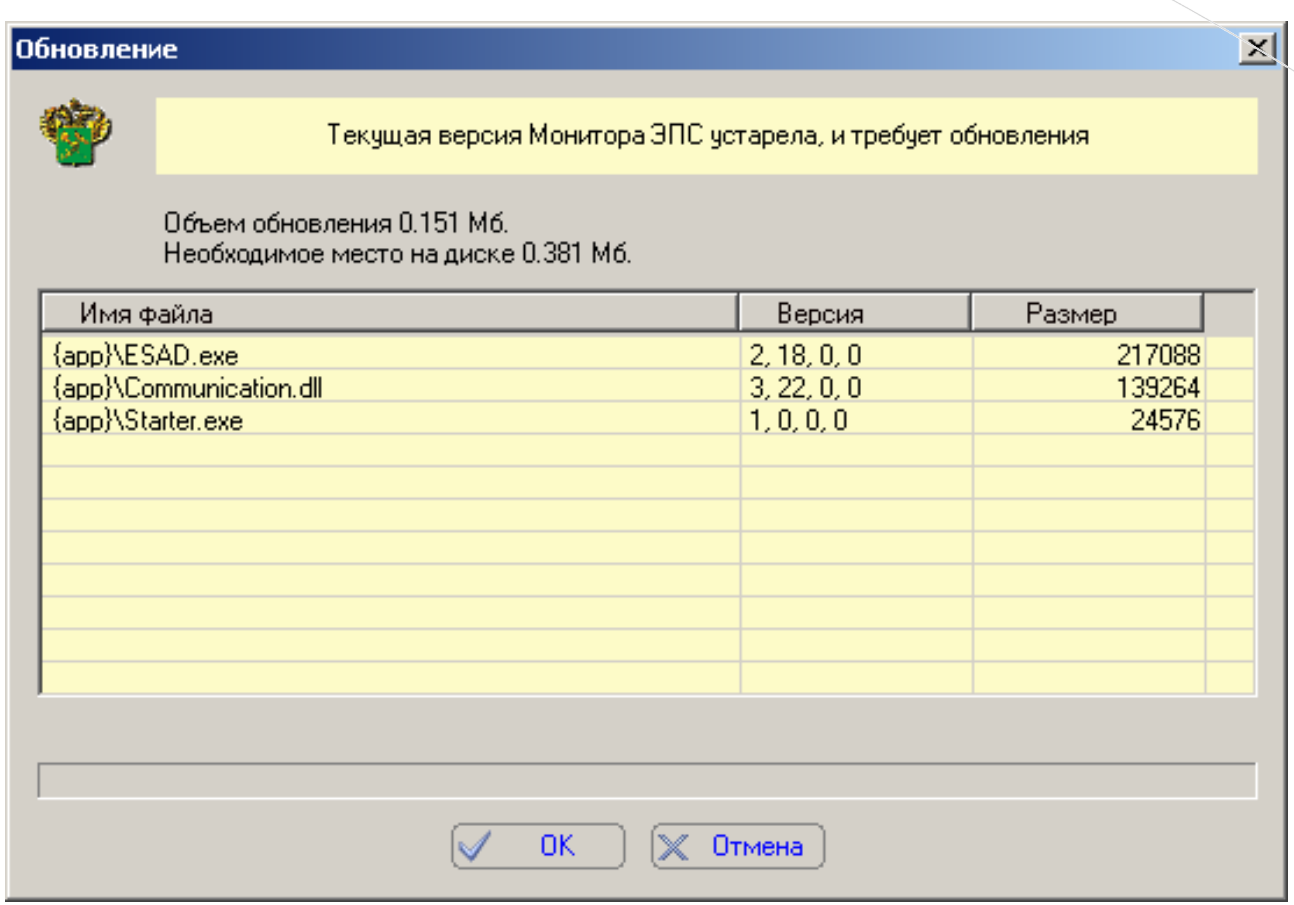

*Рис. 2 Начало процесса обновления файлов программы*

В процессе загрузки дополнительных файлов программа может сама себя перезапускать (Рис. 3).

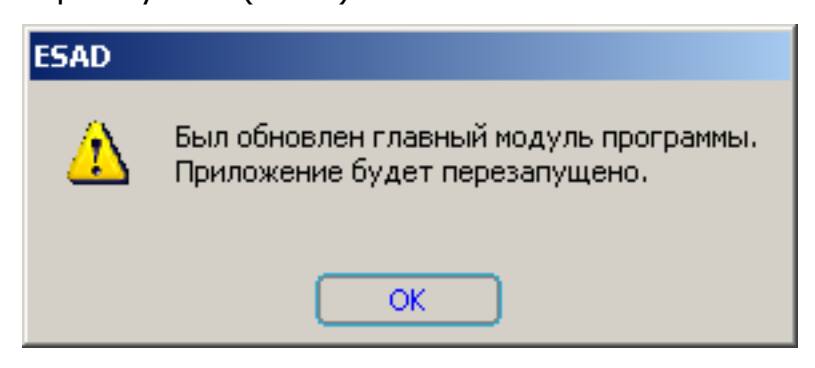

*Рис. 3 Уведомление о перезапуске программы*

Обновление обычно занимает время не более 1 мин., в зависимости от скорости

Интернет-соединения.

После получения всех обновлений программа напомнит пользователю о том, что необходимо заполнить параметры, которые необходимы для правильной и безошибочной работы.

Будет показано окно программы, в котором надо заполнить требуемые параметры (Рис. 4).

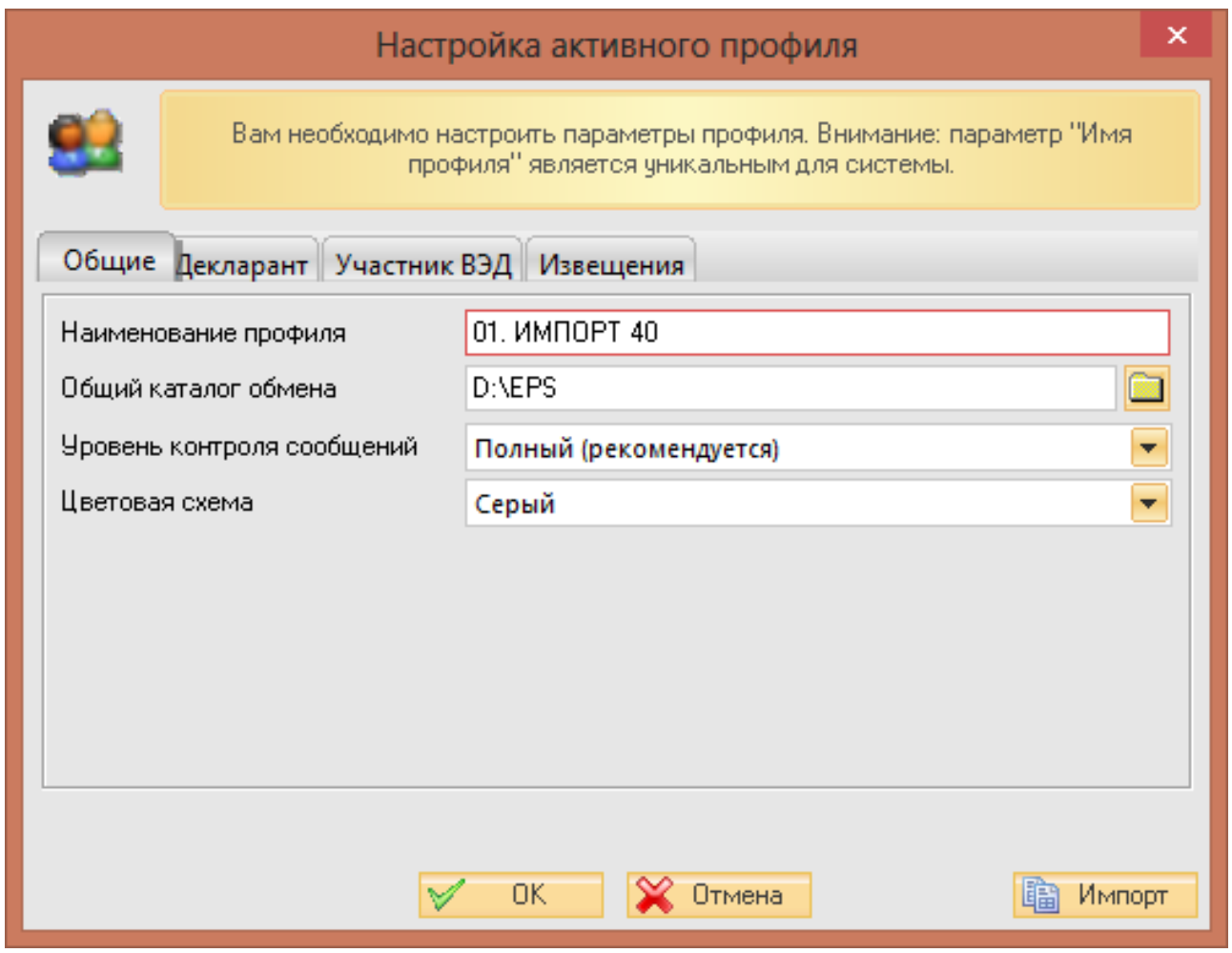

*Рис. 4-1 Настройка Программы*

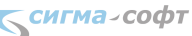

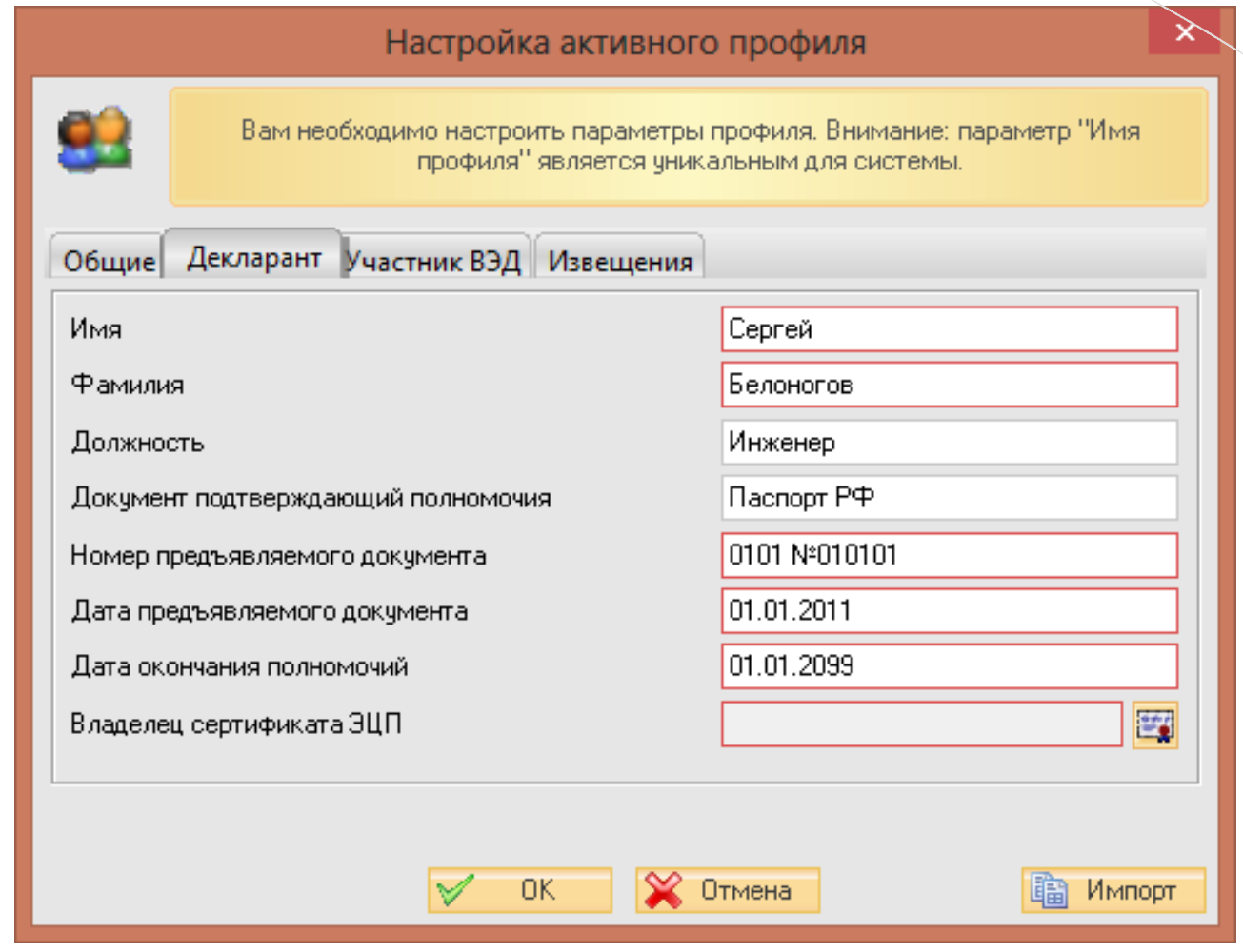

*Рис. 4-2 Настройка Программы*

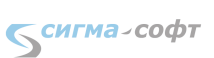

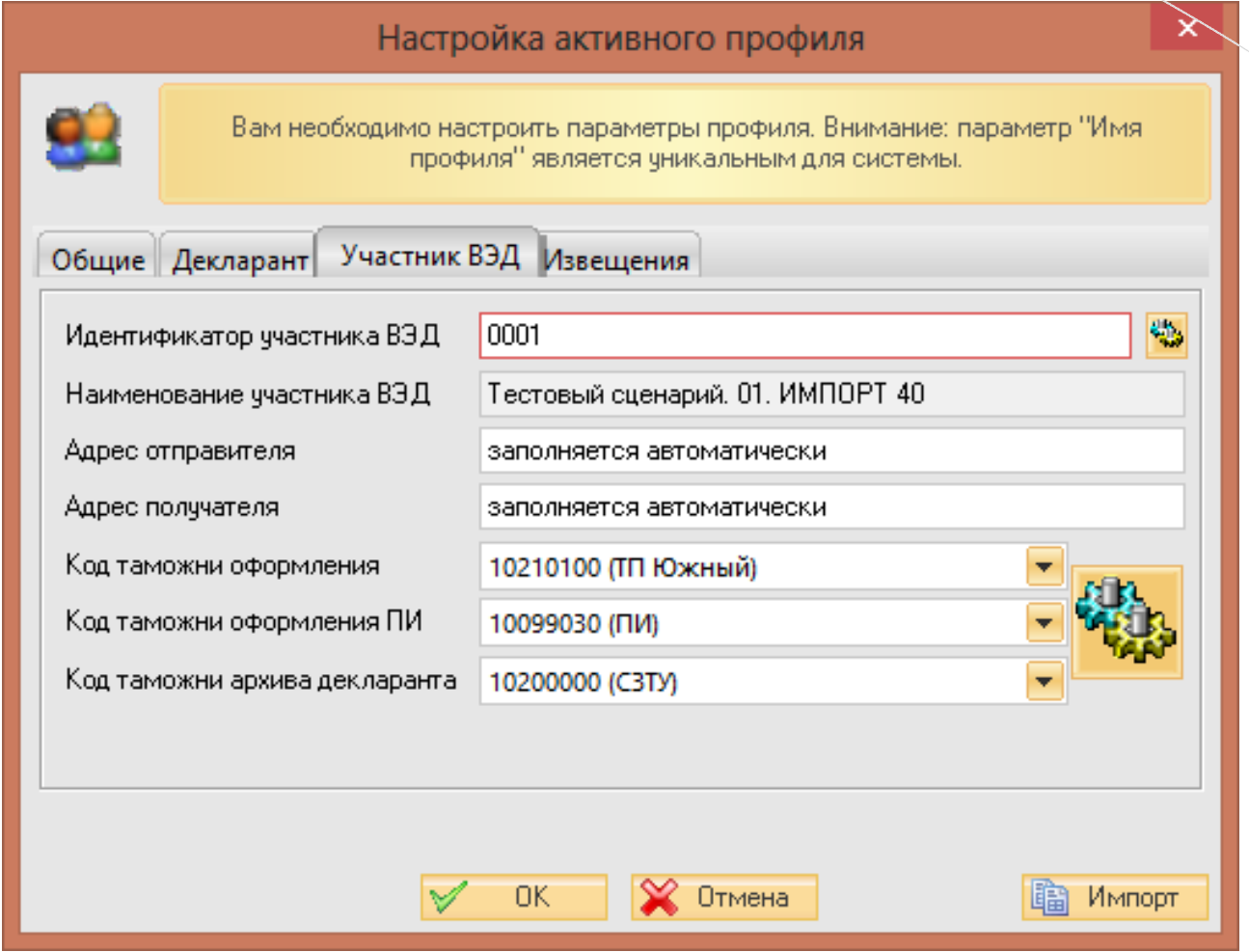

*Рис. 4-3 Настройка Программы*

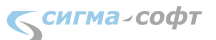

|                                                                                           | Идентификаторы участников ВЭД                           |
|-------------------------------------------------------------------------------------------|---------------------------------------------------------|
| Вы можете выбрать идентификатор участника ВЭД, зарегистрированного за<br>Вашей компанией. |                                                         |
| Идентификатор                                                                             | Наименование                                            |
| 0001                                                                                      | Тестовый сценарий, 01, ИМПОРТ 40                        |
| 0002                                                                                      | Тестовый сценарий, 02, ИМПОРТ 40.                       |
| 0003                                                                                      | Тестовый сценарий, 03, ИМПОРТ 40 ПТД                    |
| 0004                                                                                      | Тестовый сценарий, 04, ИМПОРТ 40 ПТД                    |
| 0005                                                                                      | Тестовый сценарий, 05, ЭКСПОРТ 10                       |
| 0006                                                                                      | Тестовый сценарий, 06, ЭКСПОРТ 10.                      |
| 0007                                                                                      | Тестовый сценарий. 07. ЭКСПОРТ 10 ВТД Удаленный выпуск. |
| 0008                                                                                      | Тестовый сценарий, 08, ЭКСПОРТ 00 ПРИПАСЫ (ДТ)          |
| 0009                                                                                      | Тестовый сценарий, 09, ПИ, Транзит МДП.                 |
| 0010                                                                                      | Тестовый сценарий. 10. ПИ. Товары перевозятся А/Т       |
| 0011                                                                                      | Тестовый сценарий. 11. ПИ. Транзит товаров (ДТ).        |
|                                                                                           |                                                         |
|                                                                                           |                                                         |
|                                                                                           | OK.<br>Cancel                                           |

*Рис. 4-4 Настройка Программы*

Назначение параметров:

- Имя профиля имя, удобное для пользователя, по которому он будет работать.
- Имя, фамилия, должность, документ удостоверяющий личность, номер, дата – реквизиты документа, удостоверяющего личность. Эти реквизиты требуются при передаче подтверждений в особых случаях, например при подтверждении получения сообщения о необходимости досмотра или подтверждении получения сообщения о переходе на общеустановленный порядок оформления.
- Владелец сертификата ЭП сертификат ЭП, который будет использоваться при подписании сообщений (в тестовом режиме не используется).
- Регистрация на сервере поля, которые недоступны для редактирования, показываются только для справки.
- Идентификатор участника ВЭД поле, в которое записывается идентификатор (регистрационный номер) участника ВЭД, полученный в ЦИТТУ ФТС РФ. В тестовом режиме необходимо выбрать из списка один из идентификатором, соответствующий необходимому сценарию процесса ЭПС.
- Адрес отправителя и адрес получателя параметры, которые выдает ЦИТТУ ФТС РФ, и которые должны присутствовать в конверте сообщения. В разных версиях программ и спецификаций обмена, а так же при переговорах с ЦИТТУ ФТС РФ эти параметры могут быть названы как «данные отправителя», «данные получателя». Эти параметры заполняются автоматически. Редактирование недоступно.
- Код таможни оформления код таможенного поста (или таможни), где будет осуществляться документарная проверка ДТ.
- Код таможни оформления ПИ код таможенного поста, предназначенного для получения ПИ.
- Код таможни архива декларанта код регионального таможенного управления, где декларант планирует создать архив.
- Общий каталог обмена с АРМом параметр задающий директорию на жестком диске, которая используется для обмена документами с АРМами, на которых подготавливаются электронные документы, в том числе ДТ.

Уровень контроля сообщений – параметр имеющий 2 значения («Полный» и «Предупреждения»). Параметр характеризует степень контроля действий оператора ЭПС со стороны программы. Следует выбрать рекомендуемое значение «Полный».

На локальном или сетевом диске создать папку обмена (подробнее см. в меню Программы **Помощь > Руководство пользователя раздел «Каталог обмена»**) и выгрузить в эту папку ДТ в xml-формате из программы «САО ГТД» или «Магистр-Декларант».

В зависимости от выбранного сценария в каталог обмена должна быть выгружена соответствующая ДТ и дополнительные документы.

Список доступных сценариев указан в приложении 1 к настоящей инструкции.

## <span id="page-12-1"></span><span id="page-12-0"></span>**Список сценариев**

#### *01. ИМПОРТ 40*

#### Идентификатор участника ВЭД: 0001

Наименование участника ВЭД: Тестовый сценарий. 01. ИМПОРТ 40

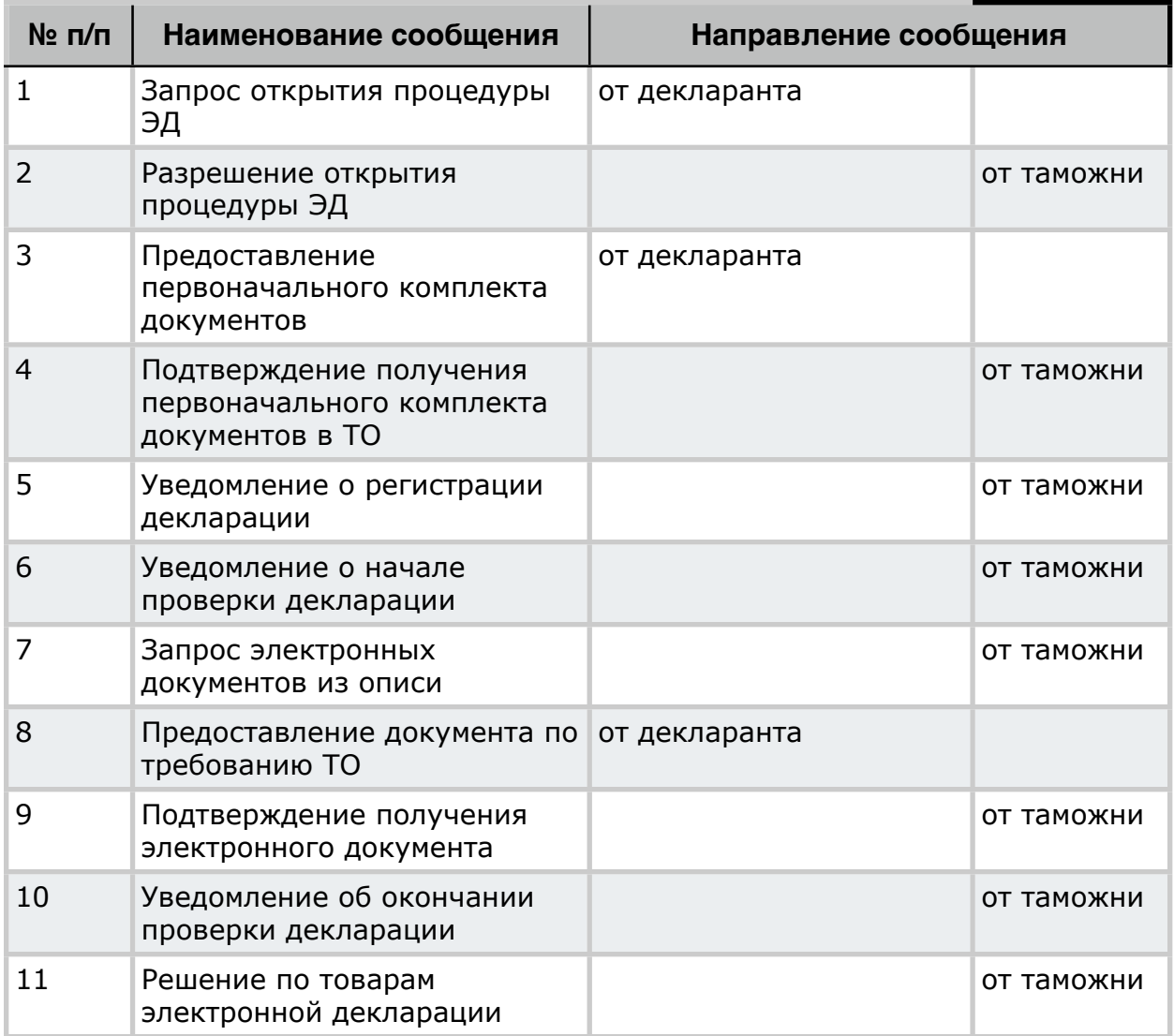

#### <span id="page-13-0"></span>*02. ИМПОРТ 40*

Идентификатор участника ВЭД: 0002

Наименование участника ВЭД: Тестовый сценарий. 02. ИМПОРТ 40

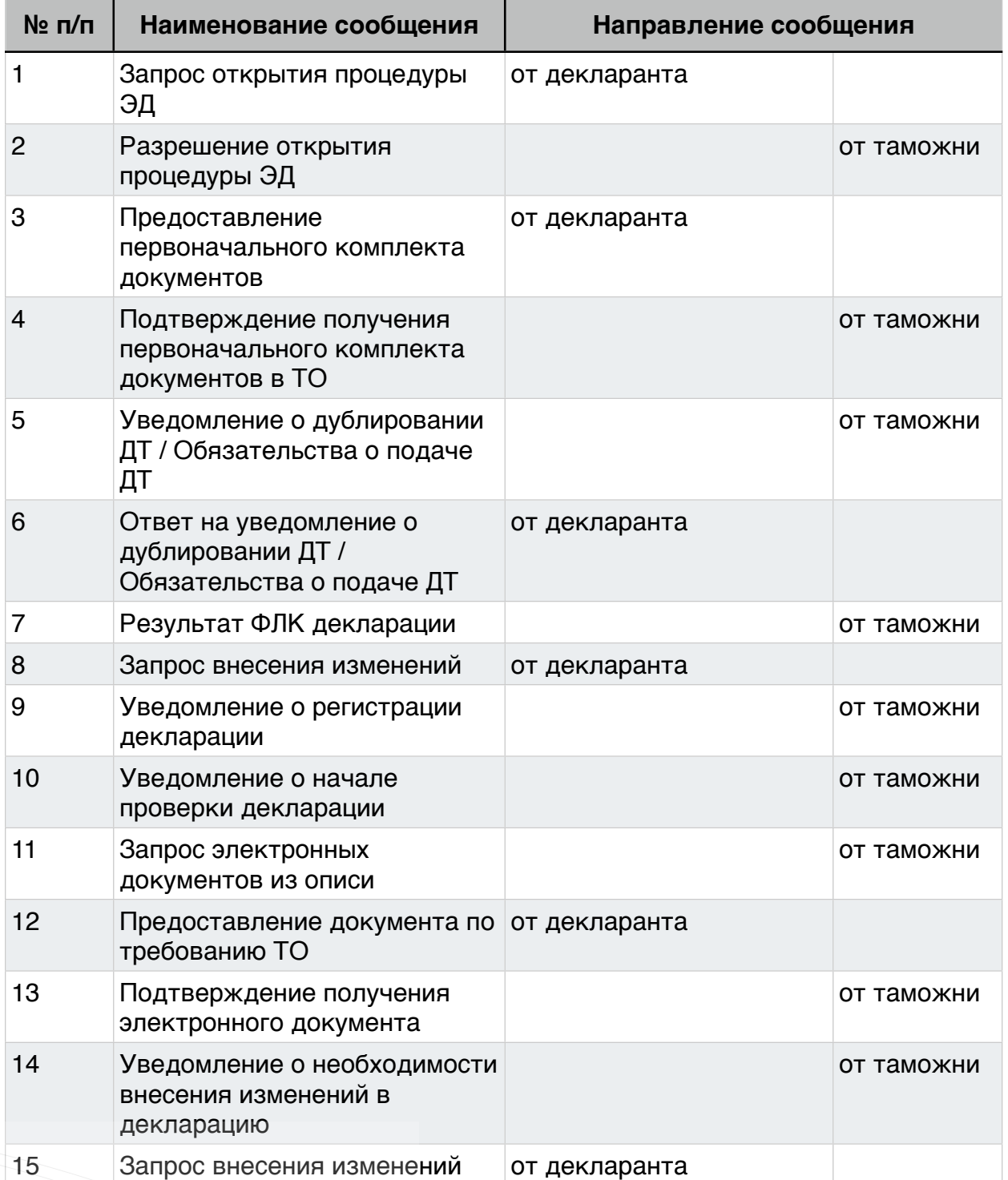

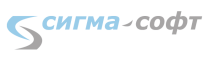

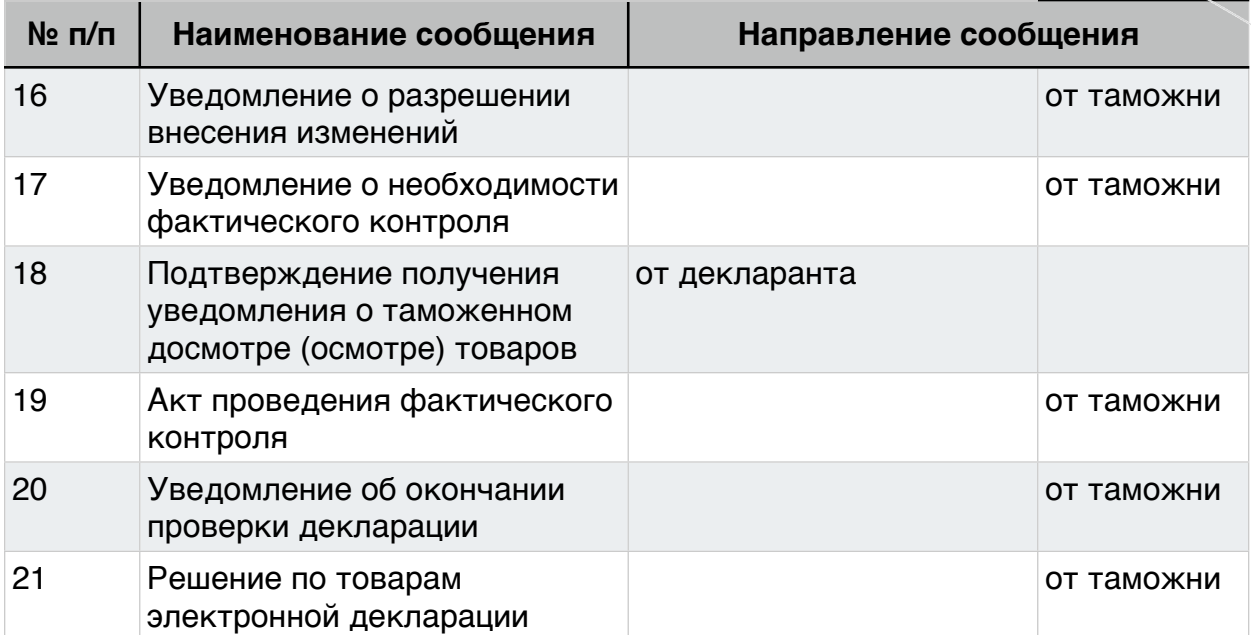

## <span id="page-15-0"></span>*03. ИМПОРТ 40 ПТД*

Идентификатор участника ВЭД: 0003

Наименование участника ВЭД: Тестовый сценарий. 03. ИМПОРТ 40 ПТД

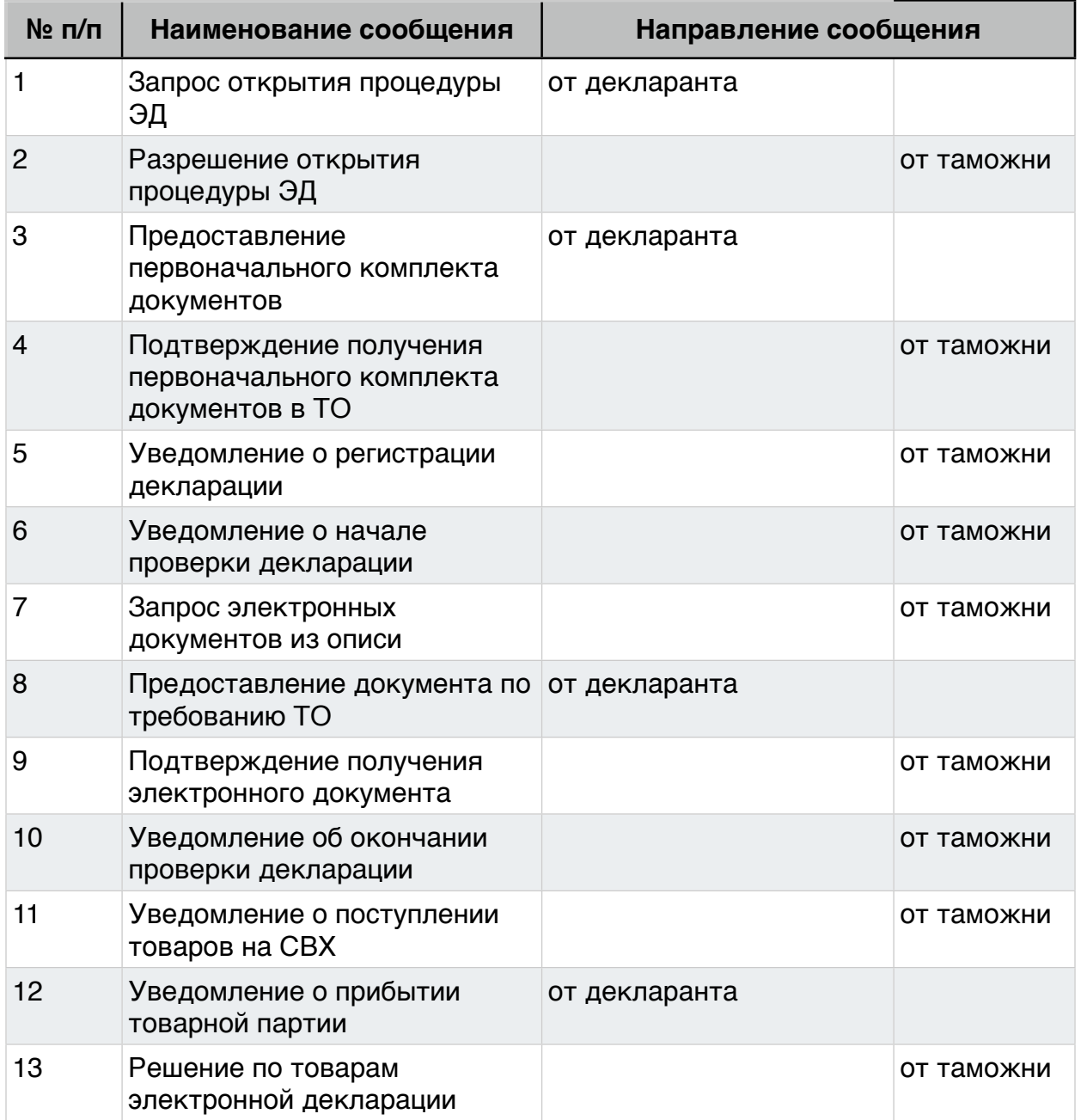

## <span id="page-16-0"></span>*04. ИМПОРТ 40 ПТД*

Идентификатор участника ВЭД: 0004

Наименование участника ВЭД: Тестовый сценарий. 04. ИМПОРТ 40 ПТД

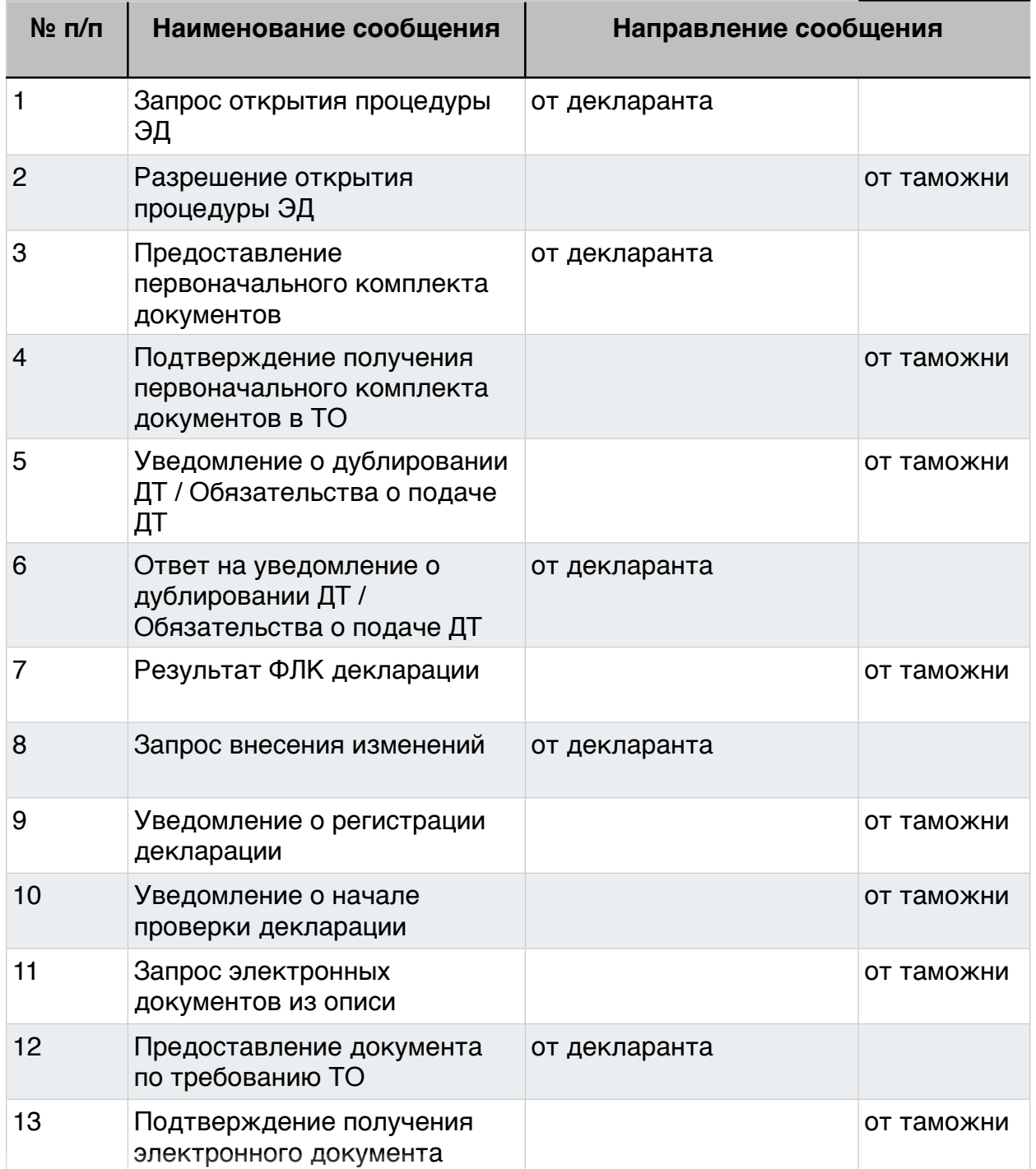

 $S<sub>curma-copt</sub>$ 

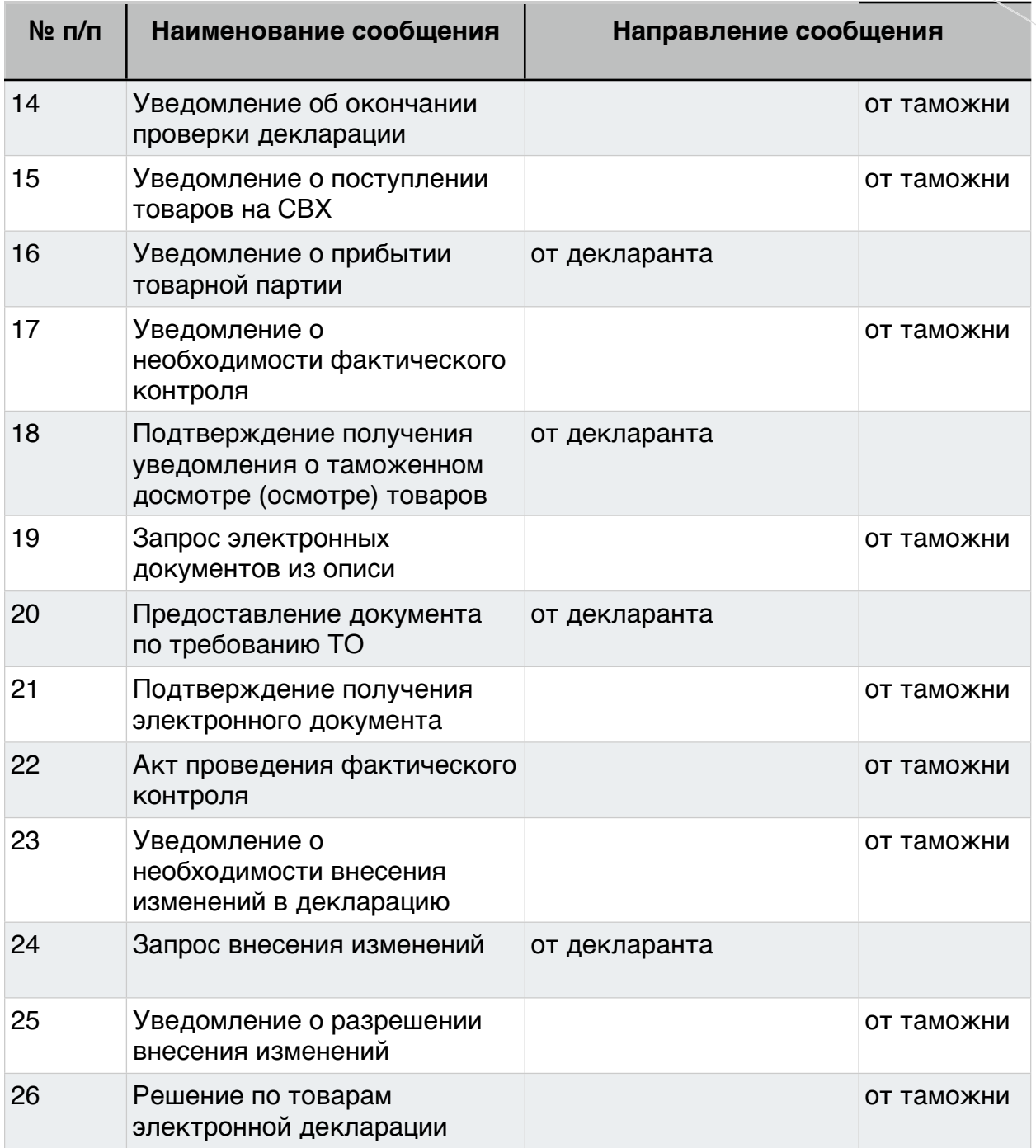

### <span id="page-18-0"></span>*05. ЭКСПОРТ 10*

Идентификатор участника ВЭД: 0005

Наименование участника ВЭД: Тестовый сценарий. 05. ЭКСПОРТ 10

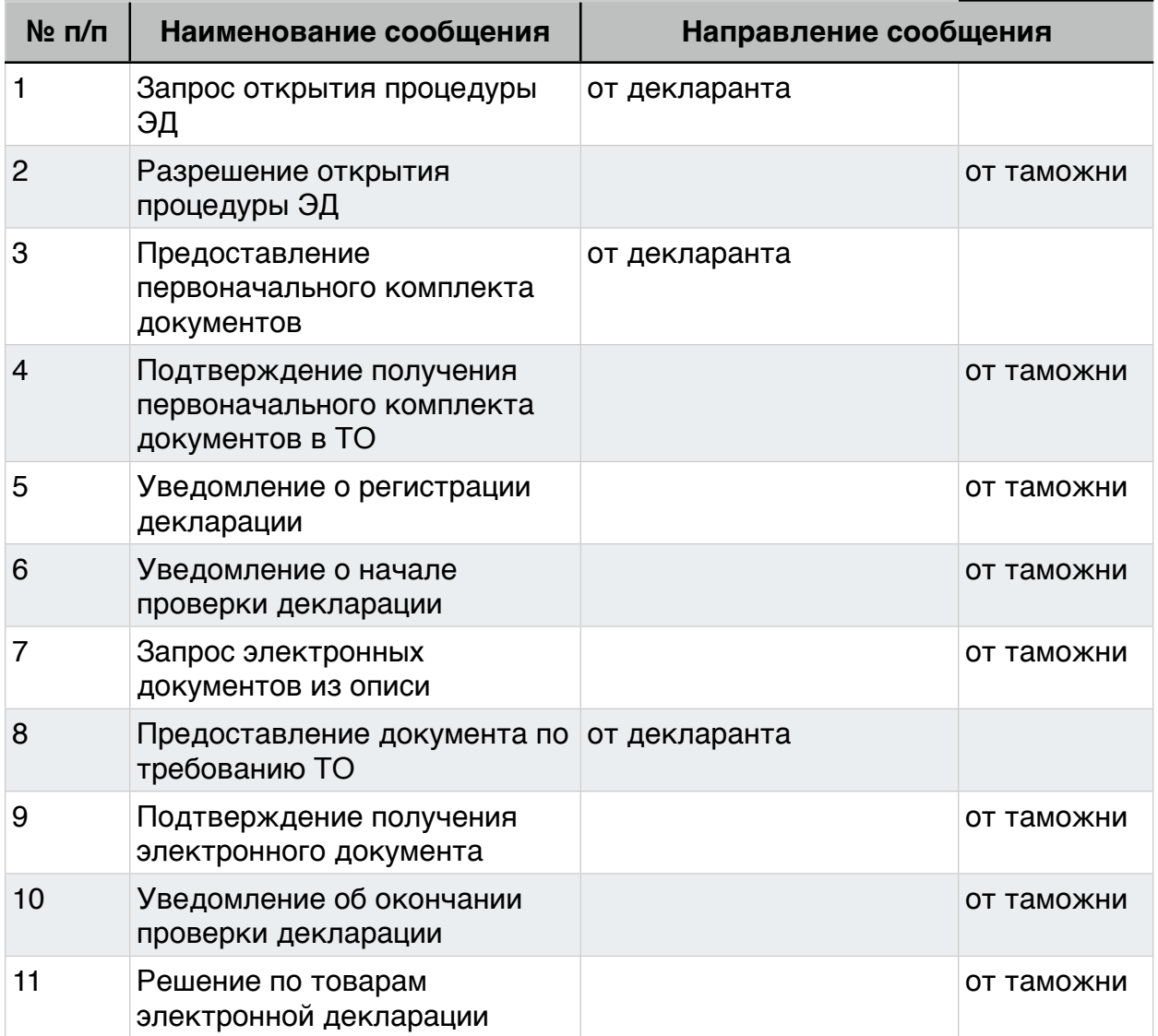

### <span id="page-19-0"></span>*06. ЭКСПОРТ 10*

Идентификатор участника ВЭД: 0006

Наименование участника ВЭД: Тестовый сценарий. 06. ЭКСПОРТ 10

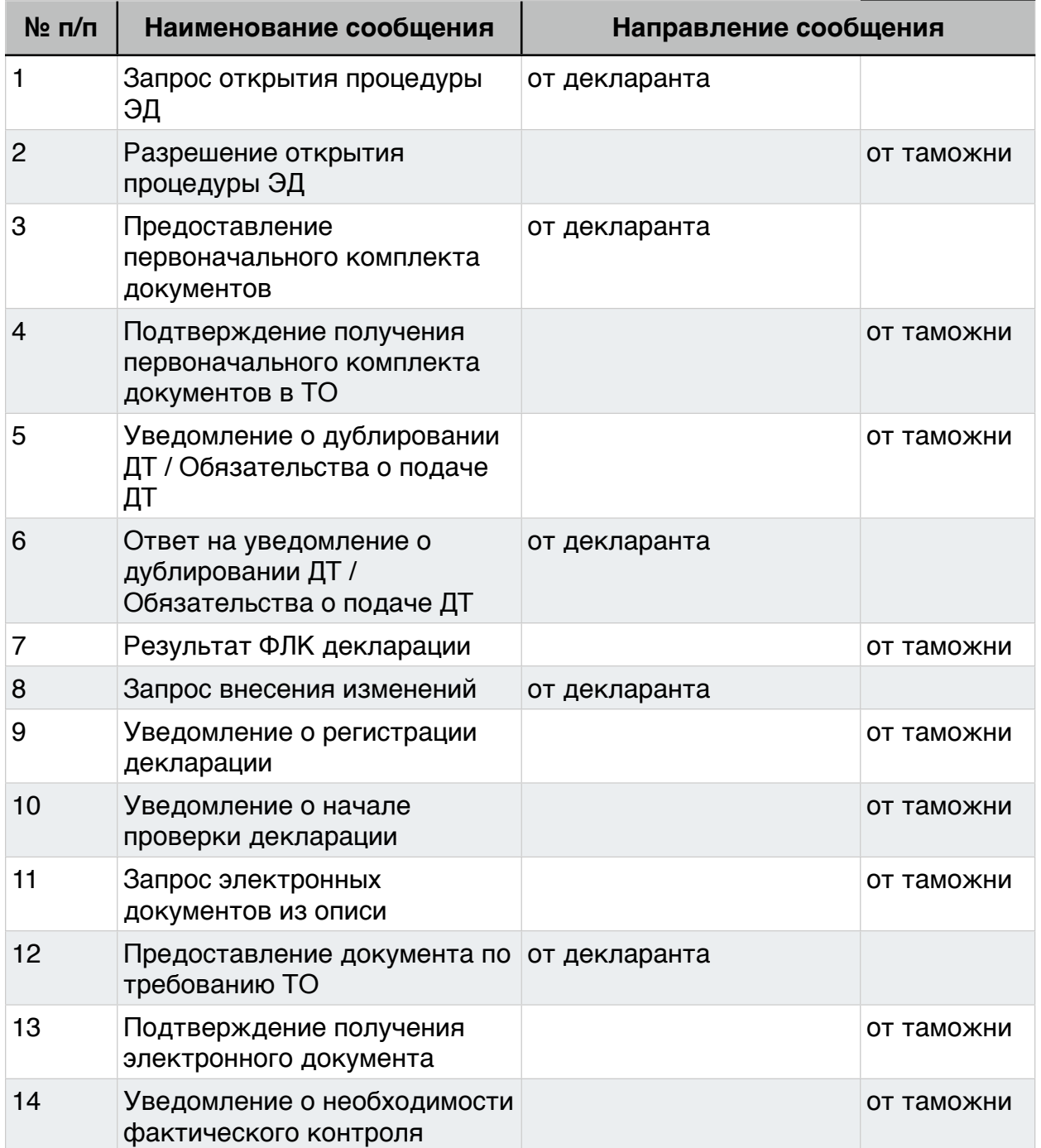

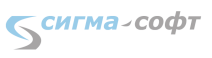

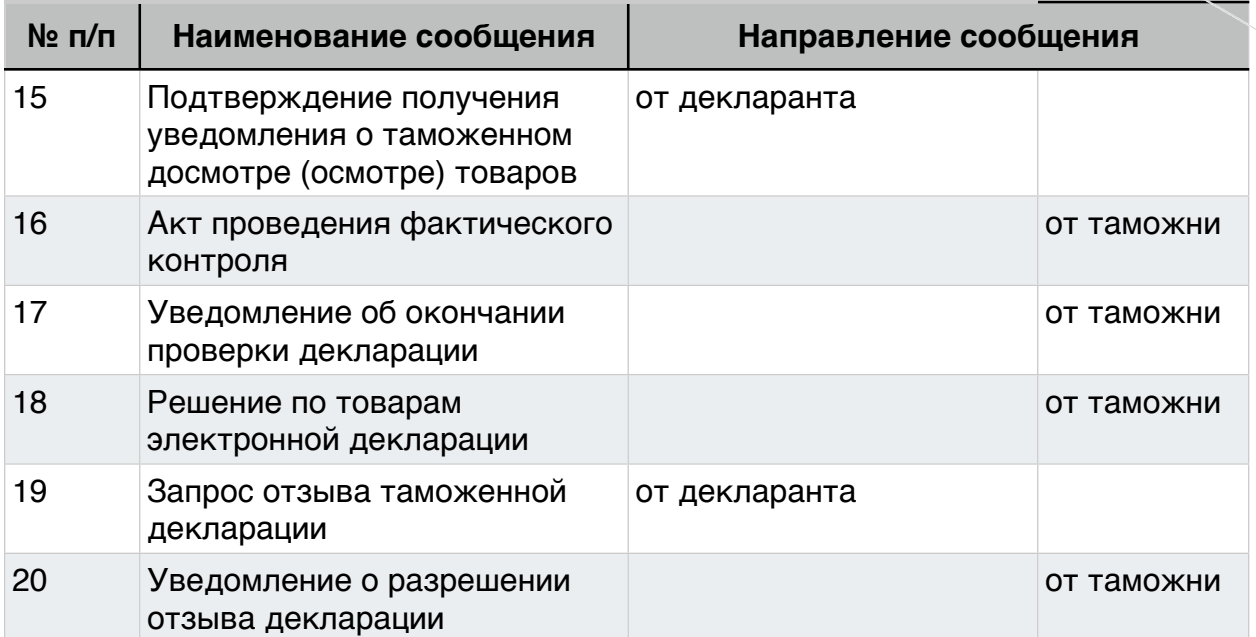

# <span id="page-21-0"></span>*07. ЭКСПОРТ 10 ВТД*

Идентификатор участника ВЭД: 0007

Наименование участника ВЭД: Тестовый сценарий. 07. ЭКСПОРТ 10 ВТД Удаленный выпуск

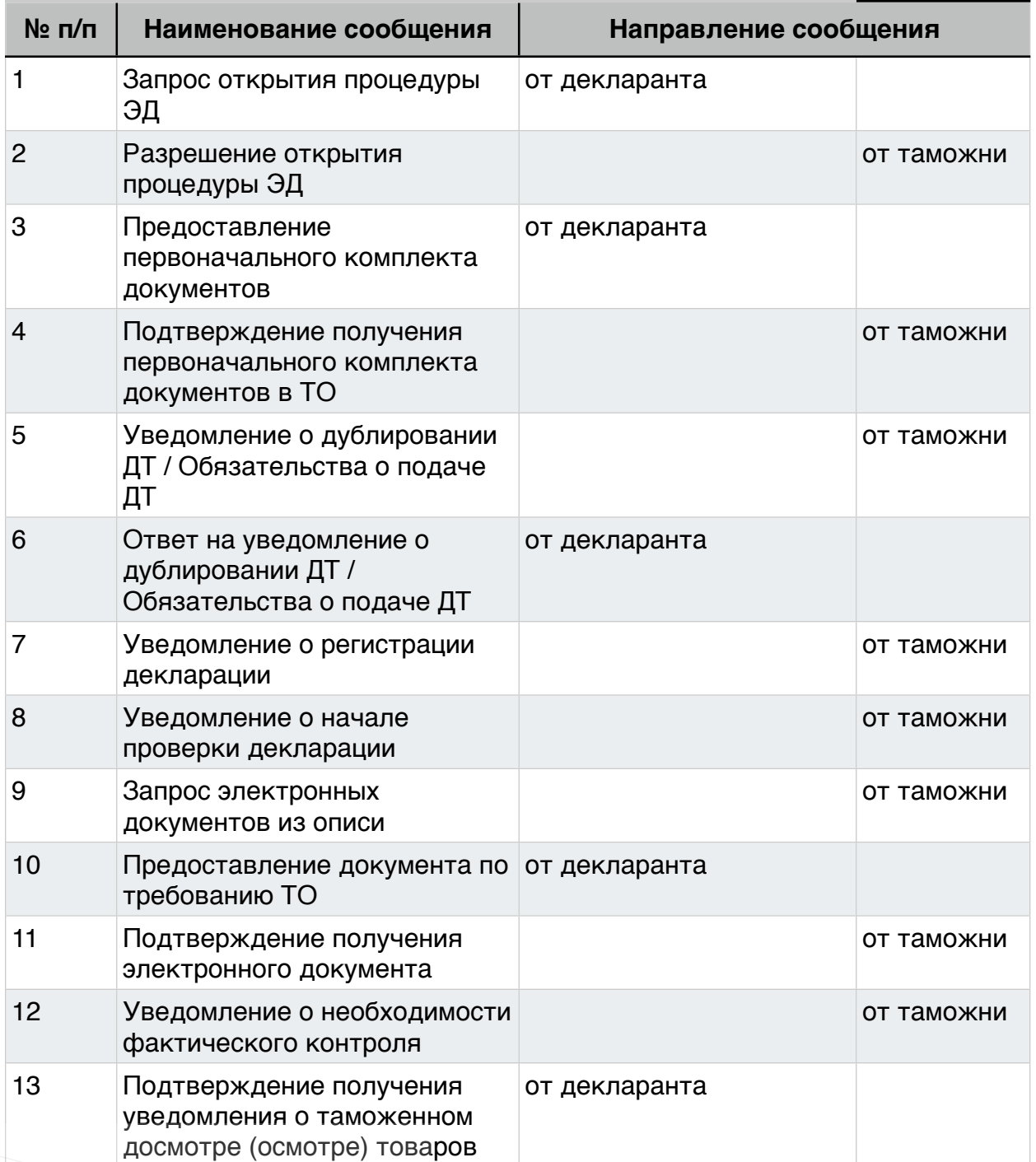

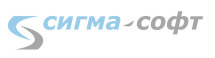

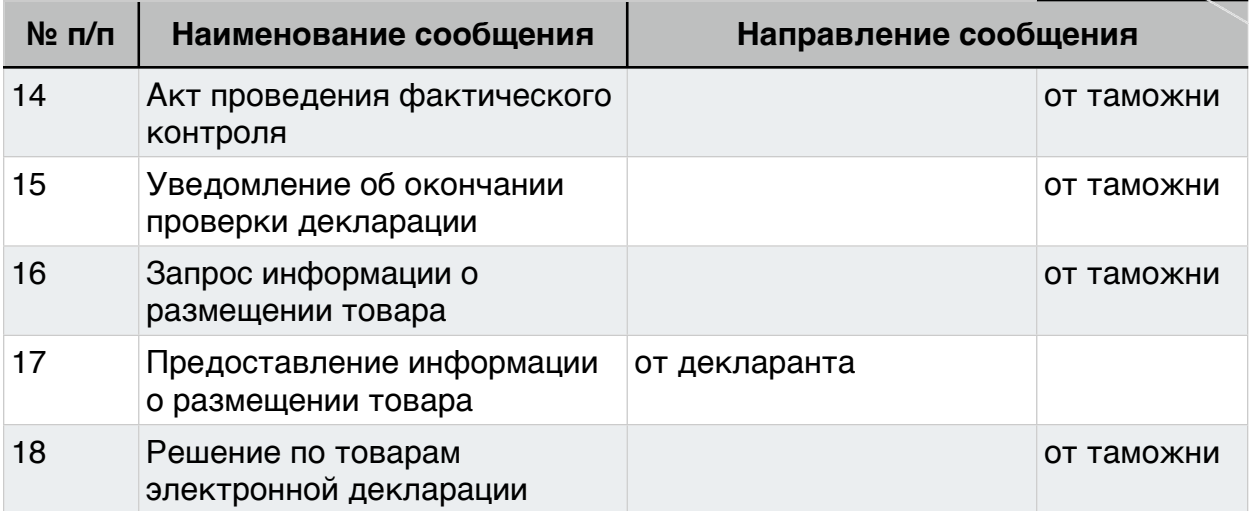

## <span id="page-23-0"></span>*08. ЭКСПОРТ 00 ПРИПАСЫ (ДТ)*

Идентификатор участника ВЭД: 0008

Наименование участника ВЭД: Тестовый сценарий. 08. ЭКСПОРТ 00 ПРИПАСЫ (ДТ)

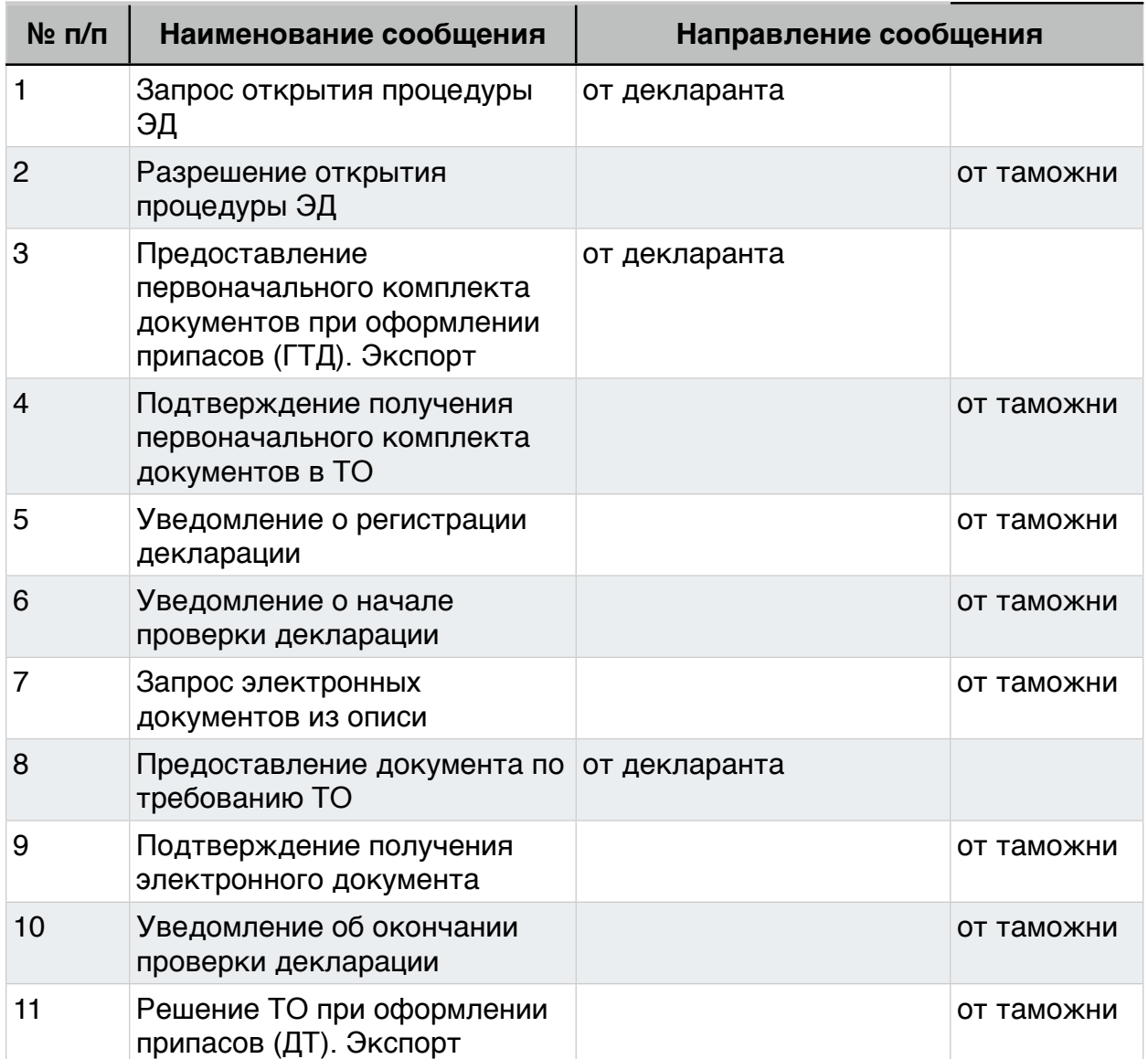

## <span id="page-24-0"></span>*09. ПИ. Транзит МДП*

Идентификатор участника ВЭД: 0009

Наименование участника ВЭД: Тестовый сценарий. 09. ПИ. Транзит МДП

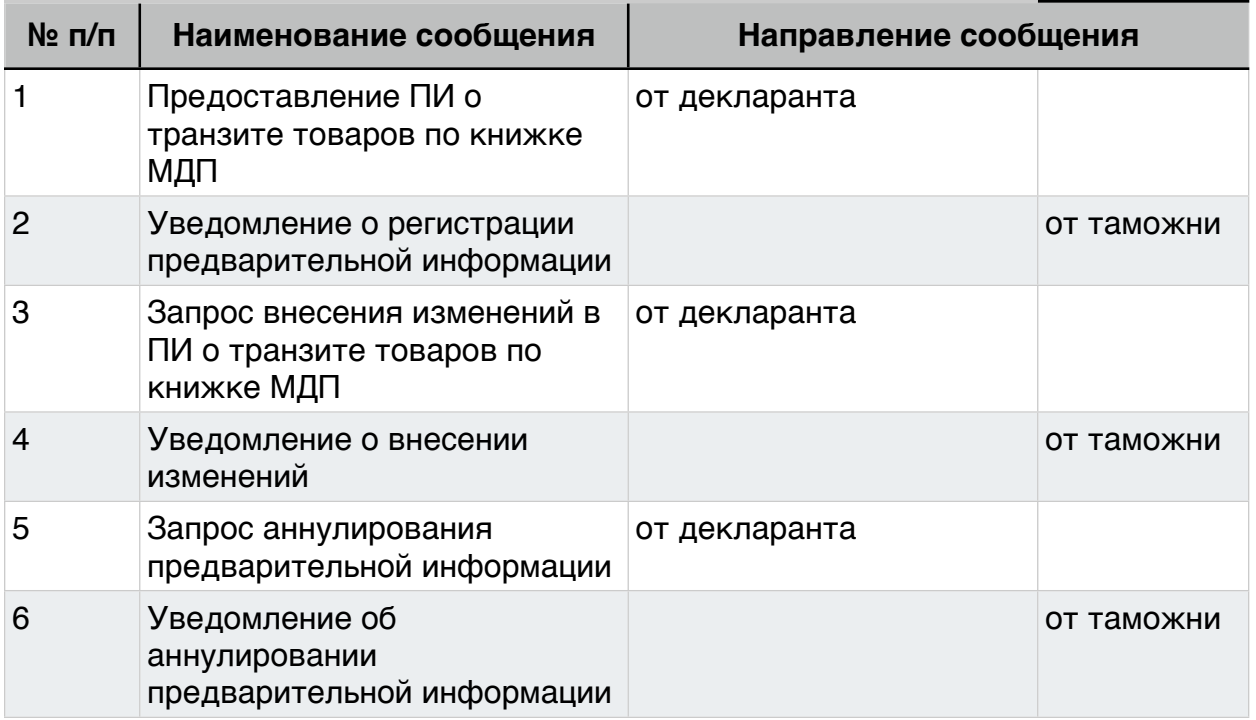

# <span id="page-25-0"></span>*10. ПИ. Товары перевозятся А/Т*

Идентификатор участника ВЭД: 0010

Наименование участника ВЭД: Тестовый сценарий. 10. ПИ. Товары перевозятся А/Т

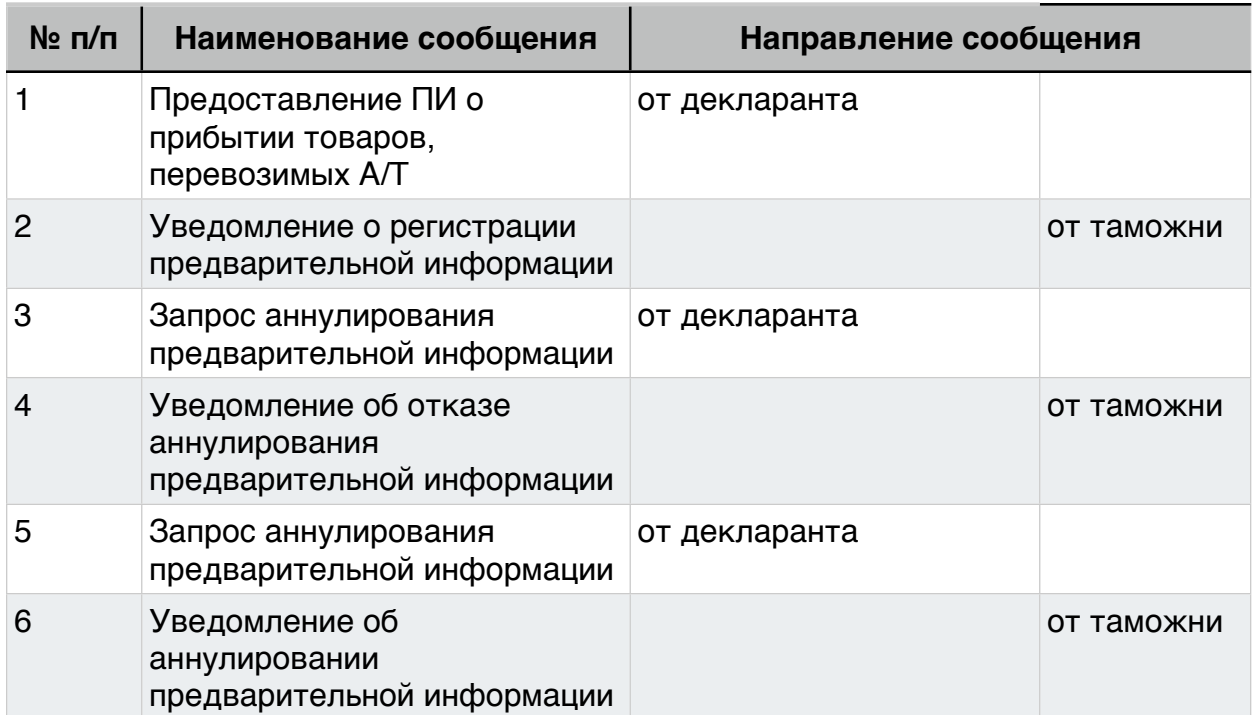

## <span id="page-26-0"></span>*11. ПИ. Транзит товаров (ДТ)*

Идентификатор участника ВЭД: 0011

Наименование участника ВЭД: Тестовый сценарий. 11. ПИ. Транзит товаров (ДТ)

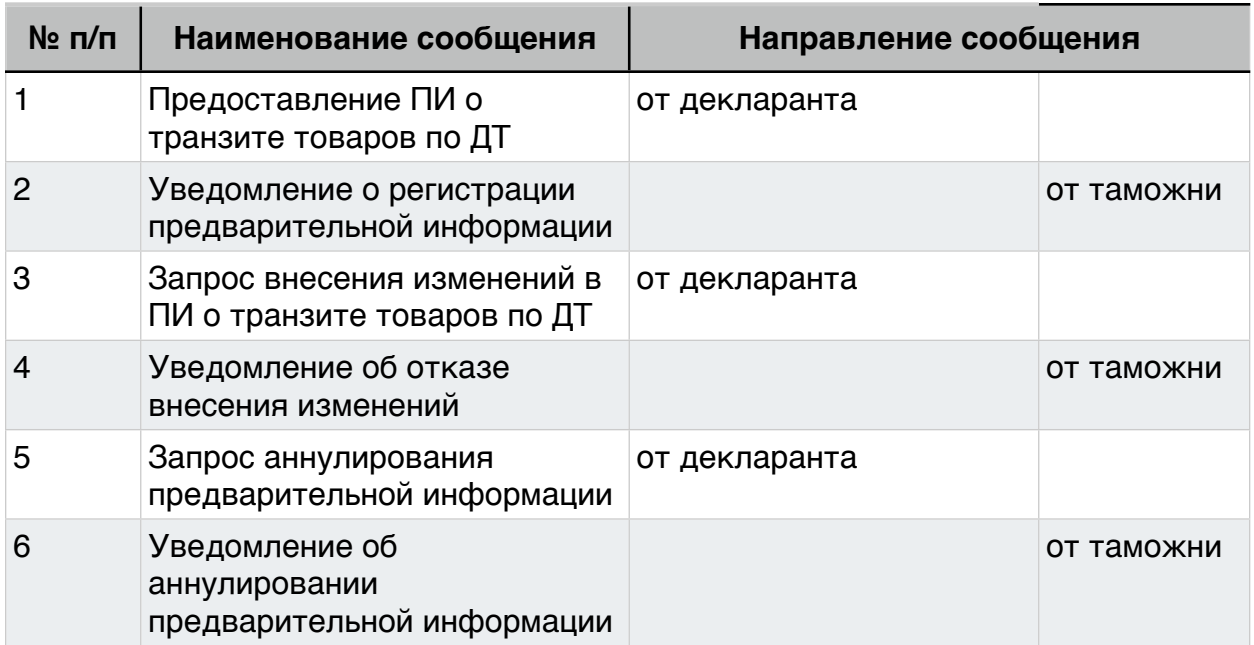